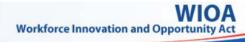

## **USING WIPS AS A GRANTEE**

https://dol.appiancloud.com/suite/sites/wips/

 

 Upload Report File
 Check/Correct Errors
 Review Report

 Step 1
 Step 2
 Step 3

 Step 1 – Uploading Your Report
 Step 2 – Checking and Correcting Error

- A. Select **FILE UPLOAD** from WIPS tab bar
- B. Select Schema Name menu and choose schema
- You may only select schemas for programs linked to your user account (see your My WIPS Profile) when you have at least one program linked to your user account.
- C. If you select multi-program schema, then you must choose at least one Target Program
  - Multi-program schemas are Full PIRL, WIASPR, WIOA\_WP\_DWG and WIOA\_WP.
- D. Select Quarter End Date menu and choose date

| Upload Report                                      |                                                                                                    |   |
|----------------------------------------------------|----------------------------------------------------------------------------------------------------|---|
| Select the applicable Sche                         | tma. Programma, Quarter and File to upload. Note that the size of the file uploaded must not exceed 1GB.                                                                    |   |
| * Schema Name                                      | WIQA_WP_DWG                                                                                                    | • |
| Select the Target Program                          | is to specify which Edit Checks and Reports will be processed for the uploaded file.                                                                                        |   |
| * Target Program(s)                                | Wagner-Peyser, WIOA Adult, WIOA Youth, WIOA Dislocated Worker, National Dislocated Worker Grants                                                                            | - |
| * Quarter End Date                                 | 12/31/2017                                                                                                    | • |
| * Choose a File                                    | UPLOAD D: Drup for here                                                                                                    |   |
| The asterisk ( * ) indicates                       | a required field.                                                                                                    |   |
| You can only upload files<br>contact WIOA.Feedback | for programs that are associated with your user account (see your My WIPS Profile), if you need the programs associated with your WIPS account updated, pleas<br>(#doi.gov. | ł |

E. Click *UPLOAD* button to upload file, which brings up Windows Explorer browser

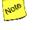

### You can also drag-and-drop a file in the box labeled Drop file here.

| 🔆 Favorites   | Name                             |                                                                   | Date modified                       | Type      | Size       |
|---------------|----------------------------------|-------------------------------------------------------------------|-------------------------------------|-----------|------------|
| Desktop       | 37848-WIOA_WP_DWG-CleanNEW       | l.csv                                                             | 11/29/2017 2:08 PM                  | Microsoft | 3,850 KB   |
| 🔰 Downloads   | 9520-PIRL-9-2017113183830926-0   | OL_PIRLbt                                                         | 11/9/2017 9:32 AM                   | Text Docu | 289,606 KB |
| a OneDrive    | B 9548-PIRL-9-2017116143810828-8 | PTQLY_PIRLMaster.csv                                              | 11/6/2017 12:48 PM                  | Microsoft | 82,871 KB  |
| Recent Places | StataQPROutput -2017-Nev-03.xl   | sx                                                                | 11/6/2017 12:01 PM                  | Microsoft | 75 KB      |
|               | 3297-NFJP-8-201710220418131-P    | IRL6_30_2017102Conversion3.csv                                    | 10/30/2017 2:53 PM                  | Microsoft | 58 KB      |
| 🥁 Libraries   | 3563-PIRL-8-2017107184545269-0   | ¥20171007.csv                                                     | 10/30/2017 2:52 PM                  | Microsoft | 8,321 KB   |
| Documents     | 9228-WIASPR-9-20171026133552     | 416-wiaspr2017Q1.txt                                              | 10/26/2017 11:34 AM                 | Text Docu | 97,403 KB  |
| 🚽 Music       | 9199-PIRL-9-2017102421507370-F   | IRL_20171024090000_6_Rows_Removed.txt                             | 10/26/2017 11:26 AM                 | Text Docu | 165,140 KB |
| Pictures      | 9208-WIOADislocatedWorkers-9-    | 20171025152411949-WIOA_DW_251_PY20                                | 10/26/2017 11:23 AM                 | Text Docu | 447 KB     |
| Videos        | 9212-JV5G-9-2017102516522746-2   | 2017~09~30_WIPS_WIOA_PIRL_IVSG.csv                                | 10/26/2017 11:01 AM                 | Microsoft | 1,244 KB   |
|               | * (                              | 11                                                                |                                     |           |            |
|               |                                  | 11/29/2017 2:08 PM Date created:<br>3.75 MB Offline availability: | 1/11/2018 11:31 AM<br>Not available |           |            |

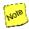

#### Your report file must be in comma-separated values (CSV), text (TXT) or GNU Gzip compressed (GZ) format.

F. Click **SUBMIT** button to complete report file upload process Onscreen message will state if file upload succeeded. WIPS will check for errors and send email when complete. Process may take several minutes.

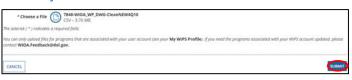

### Step 2 — Checking and Correcting Errors in Your Report File

WIPS will send emails if you have errors in your report file.

- A. Go to **Step 3** if your report file did <u>not</u> have errors, otherwise proceed to B
- Reports are only generated when there are no Edit Check errors.
- B. Select **EDIT CHECK RESULTS** from WIPS tab bar

Edit Checks process in following order:

- 1. Format Check (Column #) Error stops processing (Format Error)
- 2. Valid Values Errors stop processing (Total Errors)
- 3. Duplicate Rules Errors continue processing (Total Duplicates)
- 4. Logical Rules Errors stop processing (Total Errors)
- 5. Format Check (Program Flags) Error stops processing (Format Error)

| Quarter End Date | Total Errors | Total Duplicates | Format Error     |
|------------------|--------------|------------------|------------------|
| 6/30/2017        | 0            | 0                | None             |
| 6/30/2017        |              |                  | Invalid Column # |
| 6/30/2017        | 0            | 0                | No Program Flags |
| 6/30/2017        | 2816         | 0                | None             |

- C. View errors by selecting numeric hyperlinks under **Total Errors** and/or **Total Duplicates**
- D. Create error report by selecting **Export Errors** for Total Errors or **Export Duplicates** for Total Duplicates
- Export Errors creates Excel file with Summary and tabs for each Valid Value or Logical Rule with errors. You can also export Duplicate Errors. Use Download Link to save error

report.

| Download Link            |                                                  |                                                                                                    |                 |
|--------------------------|--------------------------------------------------|----------------------------------------------------------------------------------------------------|-----------------|
| Edit Check Er            | ror Summary                                      |                                                                                                    |                 |
| Click the Error Element. | No. to display the details of the Error Results. |                                                                                                    |                 |
| Element No.              | Element Name                                     | Error Description                                                                                                    | Count of Errors |
| 1507                     | Job Search Allowance -Total Costs (TAA)          | D) IF numeric value of TAA Petition Number (PRIL 915) is < 70000, THEN job<br>Search Allowance -Tutal Costs (TAA) (PRL 1507) must be <= 1250.00 | 2               |
| 1511                     | Date Received First Basic TRA payment            | B) Date Received First Basic TRA payment (FIRL 1511) mutt be blank OR ++<br>Date of First TAA Benefit or Service (FIRL 925)                     | 3               |

E. Update and save your report file to correct errors

- This step is external to WIPS.
- F. Return to Step 1

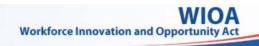

### **USING WIPS AS A GRANTEE**

https://dol.appiancloud.com/suite/sites/wips/

Check/Correct **Upload Report** File **Errors** 

Step 2

**Review Report** 

Step 3

### Step 3 – Reviewing Your Uploaded Report

Step 1

- A. Select **MY REPORTS** in WIPS tab bar
- B. Choose Quarterly Performance Reports or Annual Performance Reports
- C. Use **Select Program** to view reports for specified program

You may only select programs linked to your user account (see your My WIPS Profile) when you have at least one program linked to your user account.

|                                      |        |         |                                     | Select Program *                   |   |
|--------------------------------------|--------|---------|-------------------------------------|------------------------------------|---|
|                                      |        |         |                                     | National Dislocated Worker Grants  |   |
|                                      |        |         |                                     | -family program-                   | 1 |
|                                      |        |         |                                     | 15.18                              |   |
| Certified   Current Reporting Period |        |         | Indian and Native American Programs |                                    |   |
|                                      |        | aren.   | Job Corps                           |                                    |   |
|                                      |        |         |                                     | Jobs flor Veterans' State Grants   |   |
| File ID                              | Status | Program | Quarter End Date                    | Mational Diviocated Worker Grants  |   |
|                                      |        |         |                                     | National Estimatelier John Program |   |

- D. Find recently generated report under Not Certified |Current **Reporting Period** section
- Certified reports for Current Reporting Period are at top. Uncertified reports for Current Reporting Period are in middle section. All reports for past quarters are in Previous Reporting Periods section.
- E. Open report by selecting hyperlink under Status in Not Certified | Current Reporting Period section

| Not Certified   Curren                                                     | Not Certified   Current Reporting Period |                  |  |  |  |  |  |
|----------------------------------------------------------------------------|------------------------------------------|------------------|--|--|--|--|--|
| Click the Value of Status to view the QPR details of the selected Program. |                                          |                  |  |  |  |  |  |
| Status                                                                     | Program                                  | Quarter End Date |  |  |  |  |  |
| Certification Overwritten                                                  | TAA                                      | 6/30/2017        |  |  |  |  |  |
| Not Certified                                                              | WIOA Dislocated Worker                   | 6/30/2017        |  |  |  |  |  |
| Not Certified                                                              | Wagner-Peyser                            | 6/30/2017        |  |  |  |  |  |
| Certification Overwritten                                                  | Jobs for Veterans' State Grants          | 6/30/2017        |  |  |  |  |  |

Only one Quarterly or Annual Performance Report for selected program within same quarter may be certified, so previously certified report's status will change to Certification Overwritten.

#### Step 3 – Reviewing Your Uploaded Report (cont.)

- F. Confirm accuracy of information
  - Where applicable supplemental reports, such as Local Area Report and DWG Quarterly Supplemental Report, are viewed by hyperlink on upper right of QPR.

| PY 2017 Qtr 9/30/20<br>Performance Repo<br>Adult |                                                          | A                                 |                      |                         | Local Area Report        |
|--------------------------------------------------|----------------------------------------------------------|-----------------------------------|----------------------|-------------------------|--------------------------|
| Time Period •<br>Quarterly Rolling 4 Quarters Pr | rogram to Date                                           |                                   | g Period Covered     |                         |                          |
| View All Sections A. SUMMARY INFORMATI           | ON                                                       | View By S                         | Section              |                         | Print                    |
| Performance Items                                |                                                          |                                   |                      |                         |                          |
| Adults                                           | Basic Career<br>Services (other<br>than self<br>service) | Individualized<br>Career Services | Training<br>Services | Total Current<br>Period | Total Previous<br>Period |

- G. Enter Report Comments at bottom of report and select *SAVE*
- Report comments are optional, except for TAA QPRs. Up to 1500 characters are allowed. Report comments MUST be saved prior to certifying the report or the comments will not be stored.
- H. Click *CERTIFY* button to certify Quarterly or Annual Performance Report
- Quarterly Performance Reports for 4th quarter must be NOLO certified before associated Annual Performance Reports may be certified.

| Program          | Wagner-<br>Peyser | Adults,<br>Dislocated<br>Workers,<br>Youth | TAA | job Corps | National<br>Farmworker<br>Jobs<br>Program<br>(NFJP) | Indian and Native<br>American<br>Program (INA) | Reentry<br>Employment<br>Opportunities<br>(Adult) | Reentry<br>Employment<br>Opportunities<br>(Youth) | YouthBuild | H-1B  |
|------------------|-------------------|--------------------------------------------|-----|-----------|-----------------------------------------------------|------------------------------------------------|---------------------------------------------------|---------------------------------------------------|------------|-------|
| Common Exit?     |                   |                                            |     |           |                                                     |                                                |                                                   |                                                   |            |       |
| ADDITIONAL C     | OMMENTS           |                                            |     |           |                                                     |                                                |                                                   |                                                   |            |       |
| Report Comments: | Report Commine    |                                            |     |           |                                                     |                                                |                                                   |                                                   |            |       |
|                  |                   |                                            |     |           |                                                     |                                                |                                                   |                                                   |            | SA    |
| CANCEL           |                   |                                            |     |           |                                                     |                                                |                                                   |                                                   |            | CERTI |

# USING WIPS AS A GRANTEE

https://dol.appiancloud.com/suite/sites/wips/

#### **Viewing Your WIPS Profile**

A. Select **MY WIPS PROFILE** in WIPS tab bar

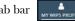

B. Verify Programs and States or Grant Numbers in My Reports

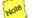

Contact <u>WIOA.Feedback@dol.gov</u> to add or update the Programs associated to your WIPS user account.

| My Reports                                                                                         |                                                                                                    |
|----------------------------------------------------------------------------------------------------|----------------------------------------------------------------------------------------------------|
| These are the Program(3) currently insociated with your WIPS account. Please cont<br>WIPS account. | sct WIOA.Feedback@dol.gov to request Programs) and associated State or Grant Numbersy to be assigned to you |
| PROGRAM                                                                                            | T STATE or GRANT NUMBER                                                                                     |
| H-18                                                                                               | Virginia                                                                                                    |
| Indian and Native American Programs                                                                | virginia                                                                                                    |
| Job Corps                                                                                          | Virginia                                                                                                    |
| jobs for Veterans' State Grants                                                                    | Virginia                                                                                                    |
| National Dislocated Worker Grants                                                                  | Virginia                                                                                                    |
| National Farmworker jobs Program                                                                   | Virginia                                                                                                    |
| Reentry Employment Opportunities(Adult)                                                            | Vrginia                                                                                                    |
| Reentry Employment Opportunities(routh)                                                            | Virginia                                                                                                    |
| таа                                                                                                | Virginia                                                                                                    |
| Wagner-Peyser                                                                                      | Virginia                                                                                                    |

The Contact Info section in My WIPS Profile is not required.

Getting Help To get help for WIPS, send an email to: WIOA.Feedback@dol.gov

05/29/2018